# User Guide Android PAX A920 Pro

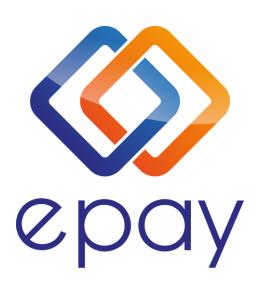

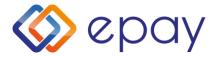

Only "Sale" is allowed through contactless reader

### **SALE**

- 1. Select "Sale"
- 2. Enter the amount
- 3. Press
- 4. Present or tap the card/phone (contactless transaction)
- 5. Enter the number of installments (if supported)
- 6. Press
- 7. The customer enters their PIN (if required and selects
- 8. Approval
- 9. Print the receipt

### Tip

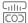

- On the screen, the keyboard for entering the tip amount is displayed below the initial transaction amount
- 2. i. To enter a tip amount, enter the desired amount and press
  - ii. For a transaction without a tip, press without entering an amount

Continue with steps 6, 7, 8, 9 of "SALE"

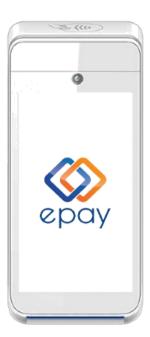

Cancellation (void) of a contactless transaction can be done for a Mastercard or other non-VISA cards using an alternative input method (e.g., chip). However, cancellation (void) of a contactless VISA transaction cannot be performed. You will need to contact the Business Support at +30 210 3898 954 for assistance.

### **Signature verification (contactless)**

1. "Signature Ok?" is displayed

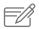

- 2. Select = YES or X = NO
  If no option is chosen, it is considered
  that the user has selected "YES"
  If the user selects "NO" the transaction
  will be canceled, and the message "NOT
  APPROVED. SIGNATURE NOT ACCEPTED"
  will be printed
- 3. Press to verify the signature

Continue with steps 4, 5, and 6 of "SALE"

### **CANCELLATION**

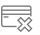

- 1. Select "Cancellation"
- 2. From the list of transactions displayed, select the one you wish to cancel
- 3. Press "CANCEL"
- 4. Swipe the card or tap the card/phone (for contactless transaction)
- 5. The customer enters their PIN (if required) and selects
- 6. Obtain approval
- 7. Print the receipt

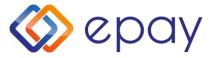

### **INSTALLMENTS**

1. Select "Other Transactions"

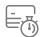

- 2. Choose "Installments"
- 3. Enter the amount
- 4. Press
- 5. Enter the number of installments
- 6. Press
- 7. Swipe the card or tap the card/phone (for contactless transaction)
- 8. The customer enters their PIN (if required) and selects
- 9. Obtain approval
- 10. Print the receipt

This applies if the specific functionality has been activated

During a chip transaction, do not remove the card before the transaction is completed. During a contactless transaction, do not remove the card/phone until the distinctive sound is heard.

### **PACKAGE DELIVERY**

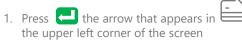

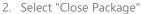

3. Print the receipt

ATTENTION: This specific procedure needs to be performed on a daily basis.

### **REPRINTING**

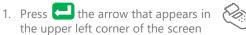

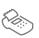

- 2. Select "Transactions"
- 3. From the list of transactions displayed, choose the transaction you wish to reprint
- 4. Press "RFPRINT"
- 5. Print the receipt

### **REFERENCES**

1. Press the arrow that appears in the upper left corner of the screen

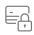

- 2. Select "Transactions"
- 3. Press the three vertical dots that appear in the upper right corner of the screen
- 4. Choose:
  - Print Last Transaction
  - Detailed Print
  - Summary Print
  - · Print Last Closure
- 5. Print the Receipt

## **COMMUNICATION TEST**

1. Press the arrow that appears in the upper left corner of the screen

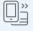

- 2. Select "Communication Test"
- Obtain approval

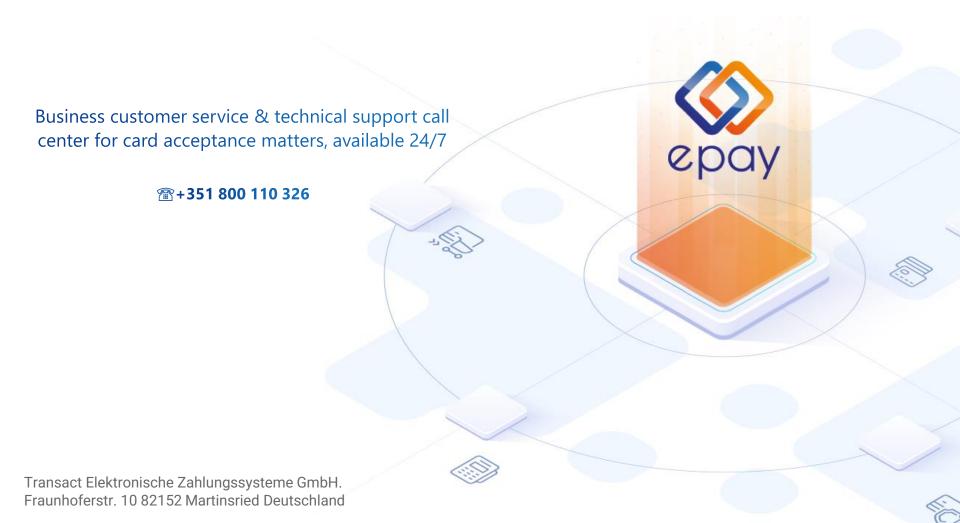